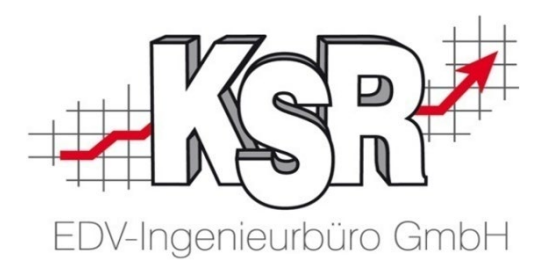

## VCS Seminarunterlagen Auftragsbearbeitung im K&L-Betrieb

Grundlagen Teil 1b Fallbeispiel 1 "Abwicklung einer typischen Fahrzeugreparatur"

> ©by KSR EDV-Ingenieurbüro GmbH Nummer: 1001 Stand: 31.05.2021 Autor: Braunmiller/Rigler/Strölin/Reinhard

> > *… optimieren Sie Ihre Prozesse!*

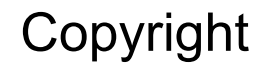

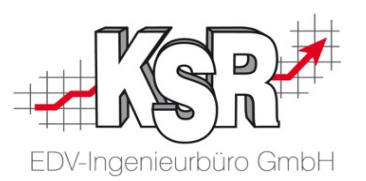

Diese Dokumentation und die KSR-Software sind urheberrechtlich geschützt. Das Handbuch und das Programm dürfen ausschließlich für eigene Zwecke genutzt werden. Die Software darf ausschließlich zur einmaligen Installation und zum Zwecke der Datensicherung kopiert werden. Jede Lizenz der Software darf nur auf einem Computerarbeitsplatz oder durch Verwendung des Lizenzservers in einer Mehrplatzinstallation installiert werden. Die Software darf nicht geändert, angepasst, übersetzt oder vermietet werden. Die Software darf weder dekomprimiert noch disassembliert werden. Des weiteren dürfen Werkzeuge, die auf die Software zugreifen, ausschließlich die durch die Software zur Verfügung stehenden Schnittstellen verwenden. Es dürfen keine auf der Software basierenden Werkzeuge erstellt werden.

Diese Dokumentation und das Programm dürfen ohne schriftliche Genehmigung weder ganz noch teilweise vervielfältigt, veröffentlicht oder übertragen werden, gleichgültig auf welche Art und Weise oder mit welchen Mitteln dies geschieht.

Copyright 2000-2021 by KSR EDV-Ingenieurbüro GmbH Adenauerstr. 13/1 89233 Neu-Ulm Burlafingen Alle Rechte vorbehalten.

**Änderungen**, die dem technischen Fortschritt dienen und Irrtum bleiben vorbehalten.

Bei allen Fallbeispielen handelt es sich um typische Fallgestaltungen, nicht um reale Kundenfälle. Alle Namen und Daten sind frei erfunden. Ähnlichkeiten oder Übereinstimmungen mit Namen lebender Personen sind rein zufällig.

**Warenzeichen:** Im Handbuch genannte Firmen- und Produktnamen sind eingetragene Warenzeichen der jeweiligen Firmen. Windows ist ein eingetragenes Warenzeichen der Microsoft Corporation.

**Bildquellenverzeichnis:** #63917583, #67044696, #53594860, #74063967, #64477162, #66963149, #82454672, #71358092, #76294757 Urheber: Trueffelpix / Fotolia.com

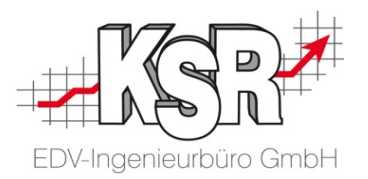

## **Fallbeispiel 1**

## Abwicklung einer ersten typischen Fahrzeugreparatur ohne Kalkulationssystem

#### Inhaltsverzeichnis

− "Arbeitswerte" − "Lackierung" − "Alle / Summen"

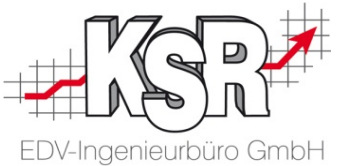

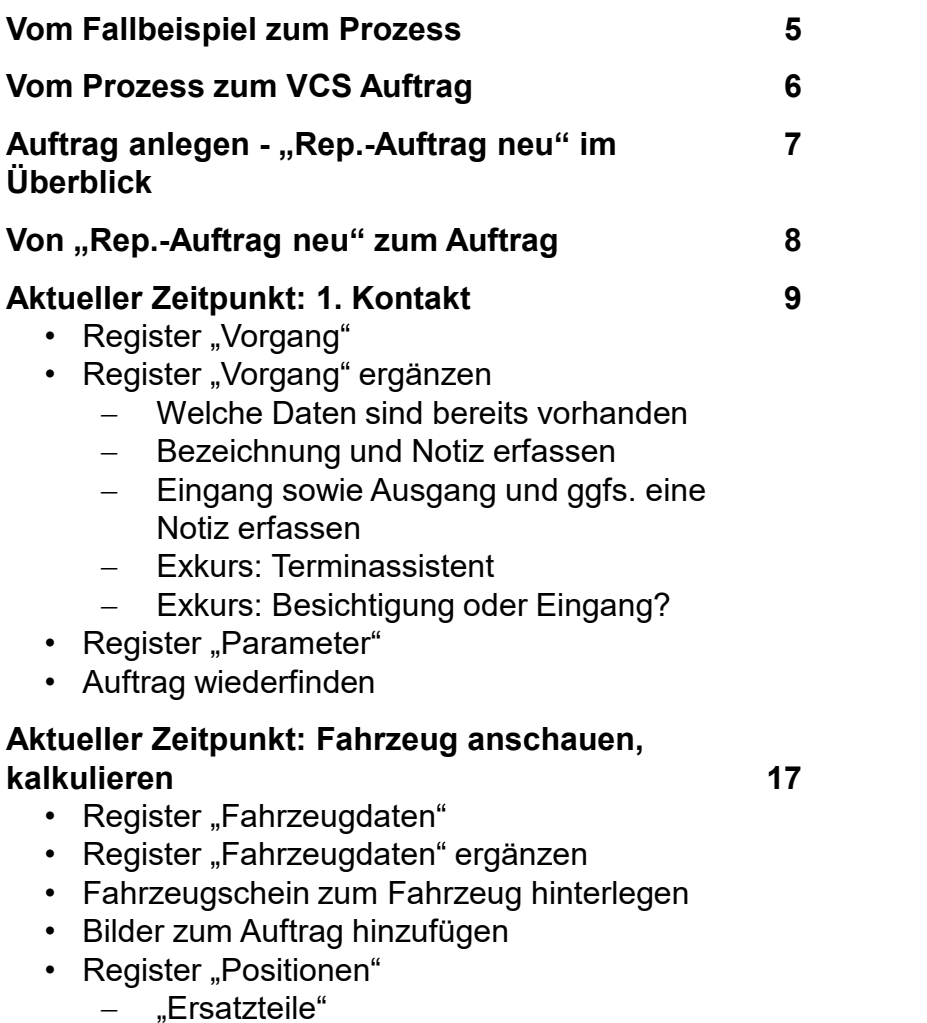

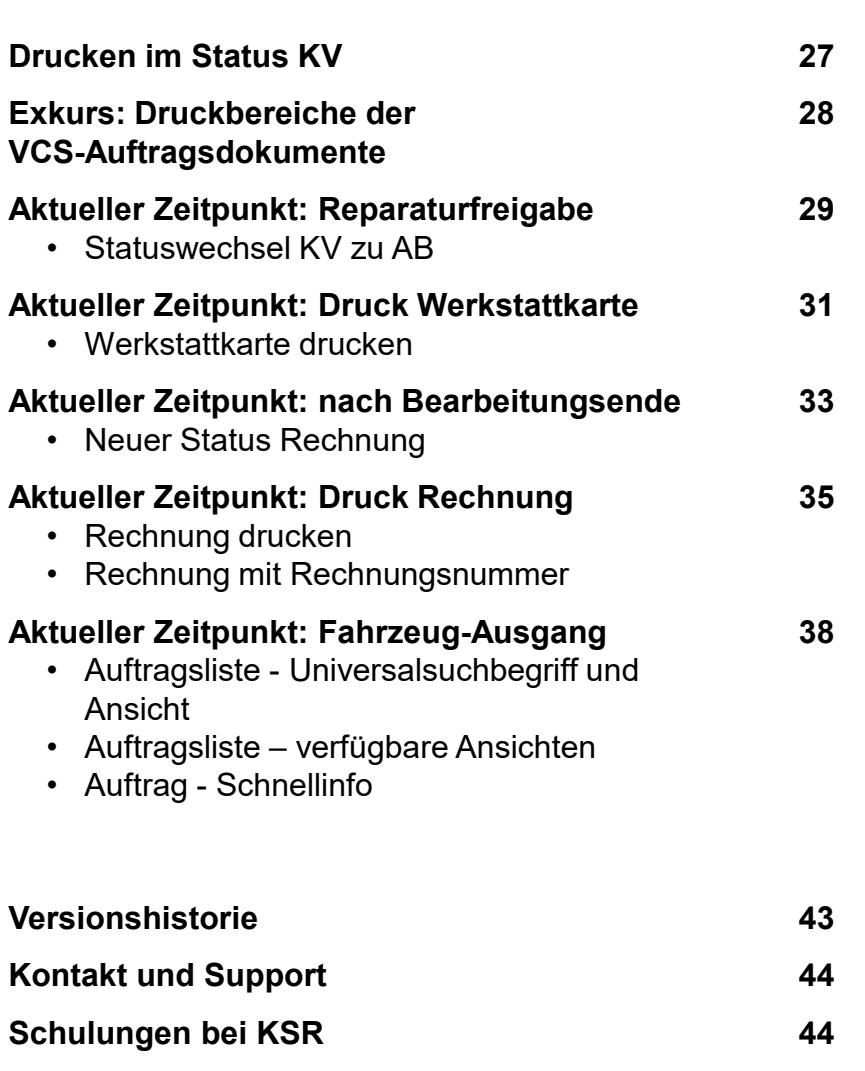

#### Vom Fallbeispiel zum Prozess

#### **Fallbeispiel einer typischen Fahrzeugreparatur:**

- Frau Bauer ruft bei Ihnen an, schildert, sie hätte eine größere Schramme am rechten vorderen Kotflügel ihres BMW Z3 mit dem Kennzeichen GZ-ZP 670. Sie vereinbaren, dass Frau Bauer ihr Fahrzeug abends bei Ihnen im Betrieb abstellt und den Schlüssel in die Schlüsselbox wirft, was Frau Bauer auch macht. Der Fahrzeugschein befindet sich unter der Sonnenblende.
- Sie kalkulieren am nächsten Vormittag den Schaden und rufen wunschgemäß Frau Bauer mittags an und teilen mit, was die Reparatur kostet. Frau Bauer kommt noch am gleichen Abend vorbei. Sie übergeben ihr den Kostenvoranschlag und teilen den voraussichtlichen Fertigstellungstermin mit. Anschließend erteilt Frau Bauer die Reparatur-Freigabe und unterschreibt die Auftragsbestätigung.
- Am nächsten Tag bestellen Sie die Teile, drucken nach deren Eingang die Werkstattkarte aus und übergeben das Fahrzeug in die Werkstatt.
- Nach Ende der Reparatur mit abschließender Endkontrolle wird nachkalkuliert und dann die Rechnung gedruckt.
- **EXT** Zum vereinbarten Termin erscheint Frau Bauer. Sie übergeben das Fahrzeug und kassieren die Rechnung.

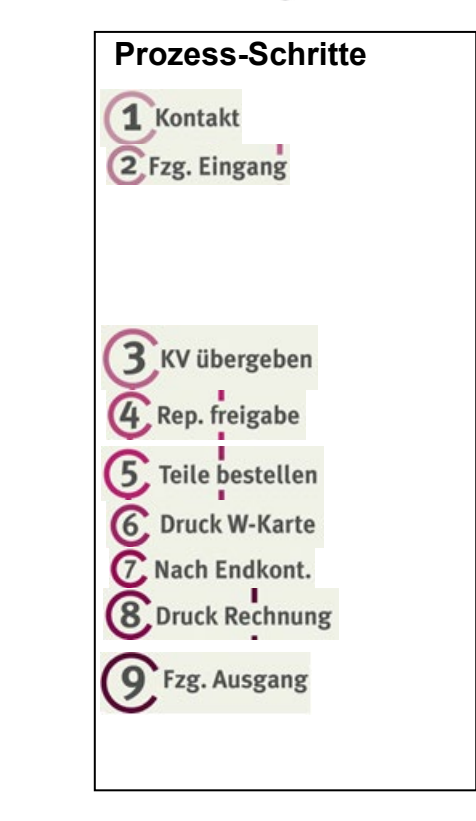

EDV-Ingenieurbüro GmbH

#### **Prozesssicht zum Fallbeispiel6.** Druck W-Karte Fzg. Ausgang<sup>O</sup> PROZESSSICHT KV übergeben Teile bestellen Nach Endkont. 1 Kontakt 4. Rep. freigabe 8. Druck Rechnung 2 Fzg. Eingang Vorbereitung **Nachkalkulation** kalkulieren nachfassen in Bearbeitung

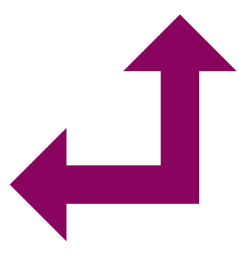

#### 5

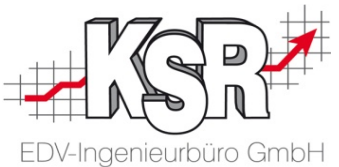

## Vom Prozess zum VCS Auftrag

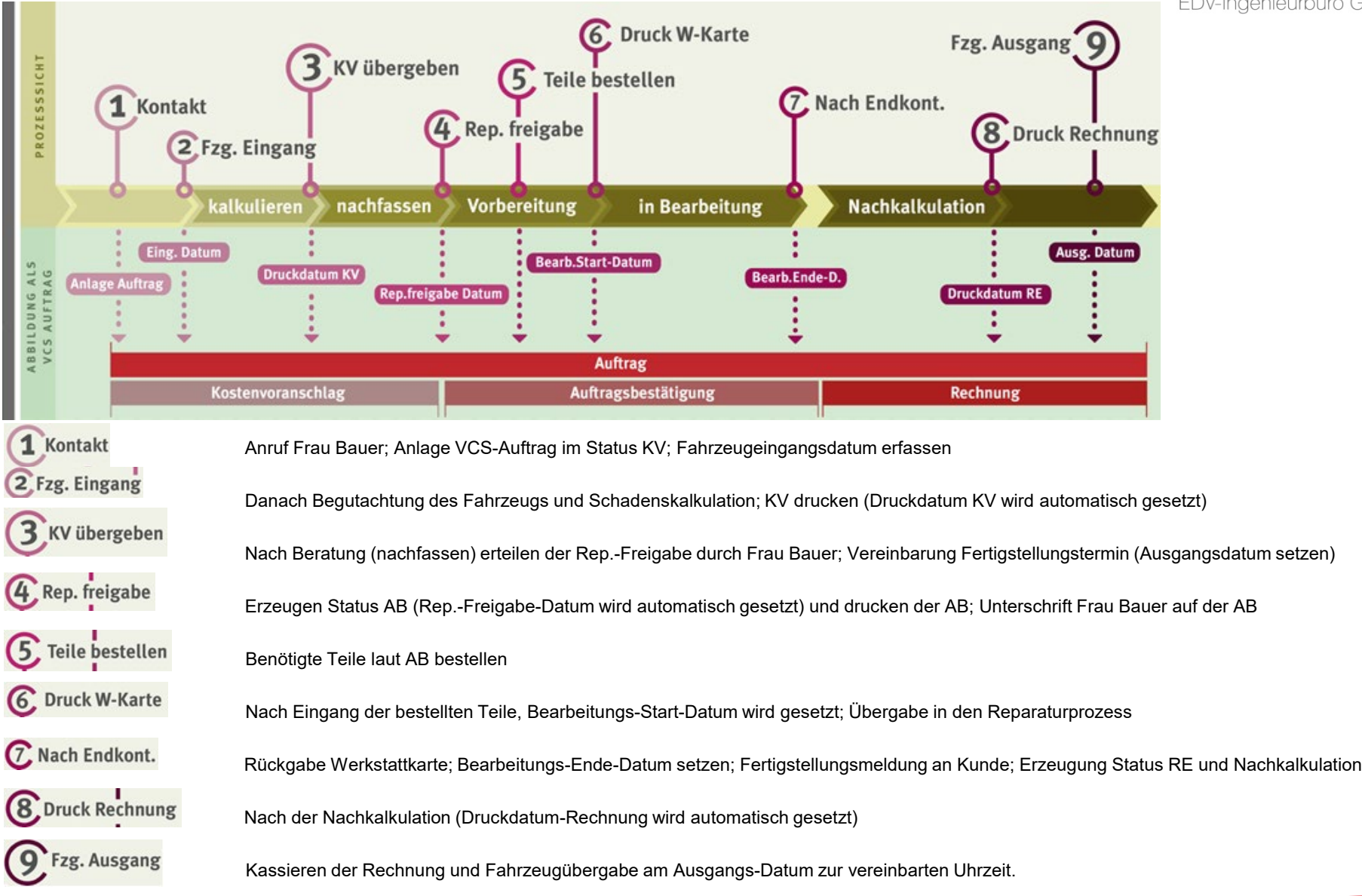

## Auftrag anlegen über Auswahl des Ansprechpartner und des Fahrzeugs - "Rep.-Auftrag neu" im Überblick

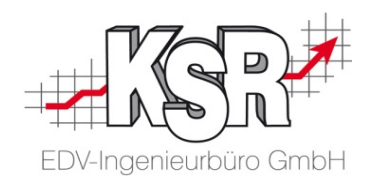

- Wechseln Sie nun zum 4. Desktop und klicken in Ihren Favoriten auf "Reparatur-Auftrag neu".
- Die Maske um einen neuen Werkstattauftrag anzulegen öffnet sich auf Desktop 4.

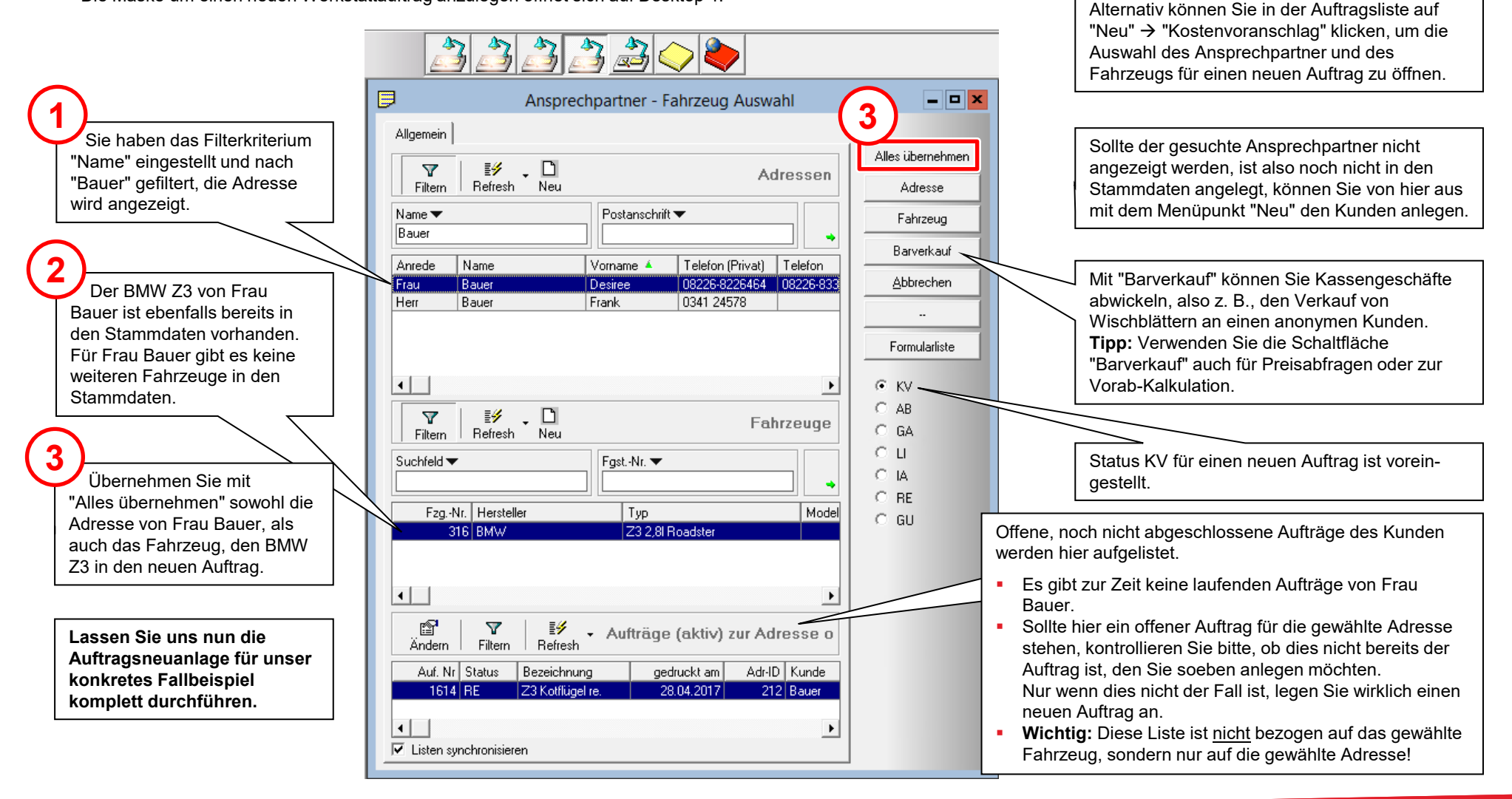

## Von "Rep.-Auftrag neu" zum Auftrag

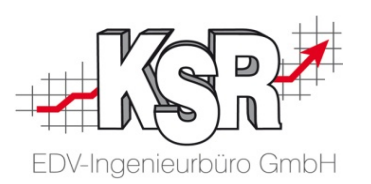

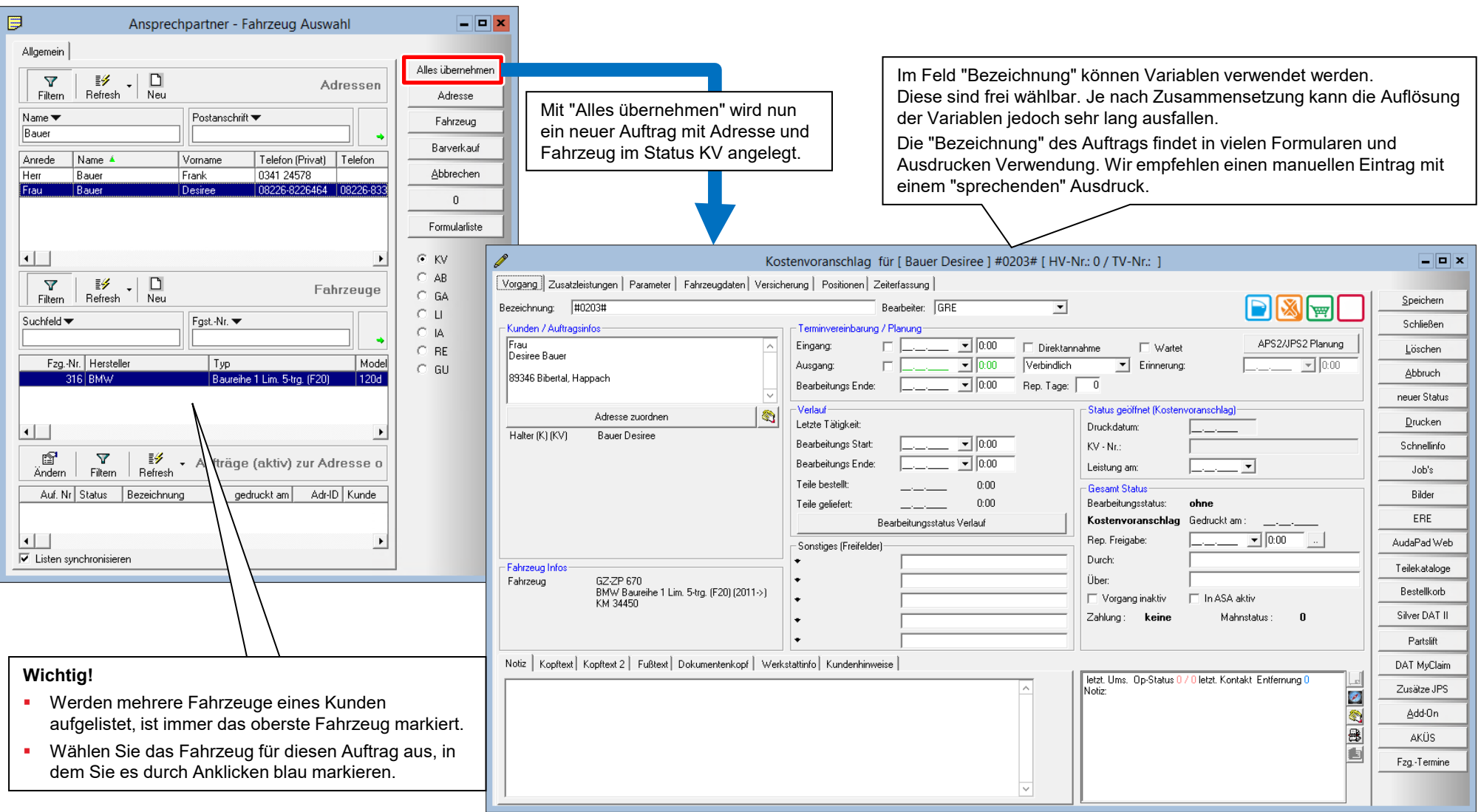

#### Aktueller Zeitpunkt: 1. Kontakt

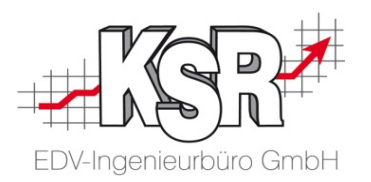

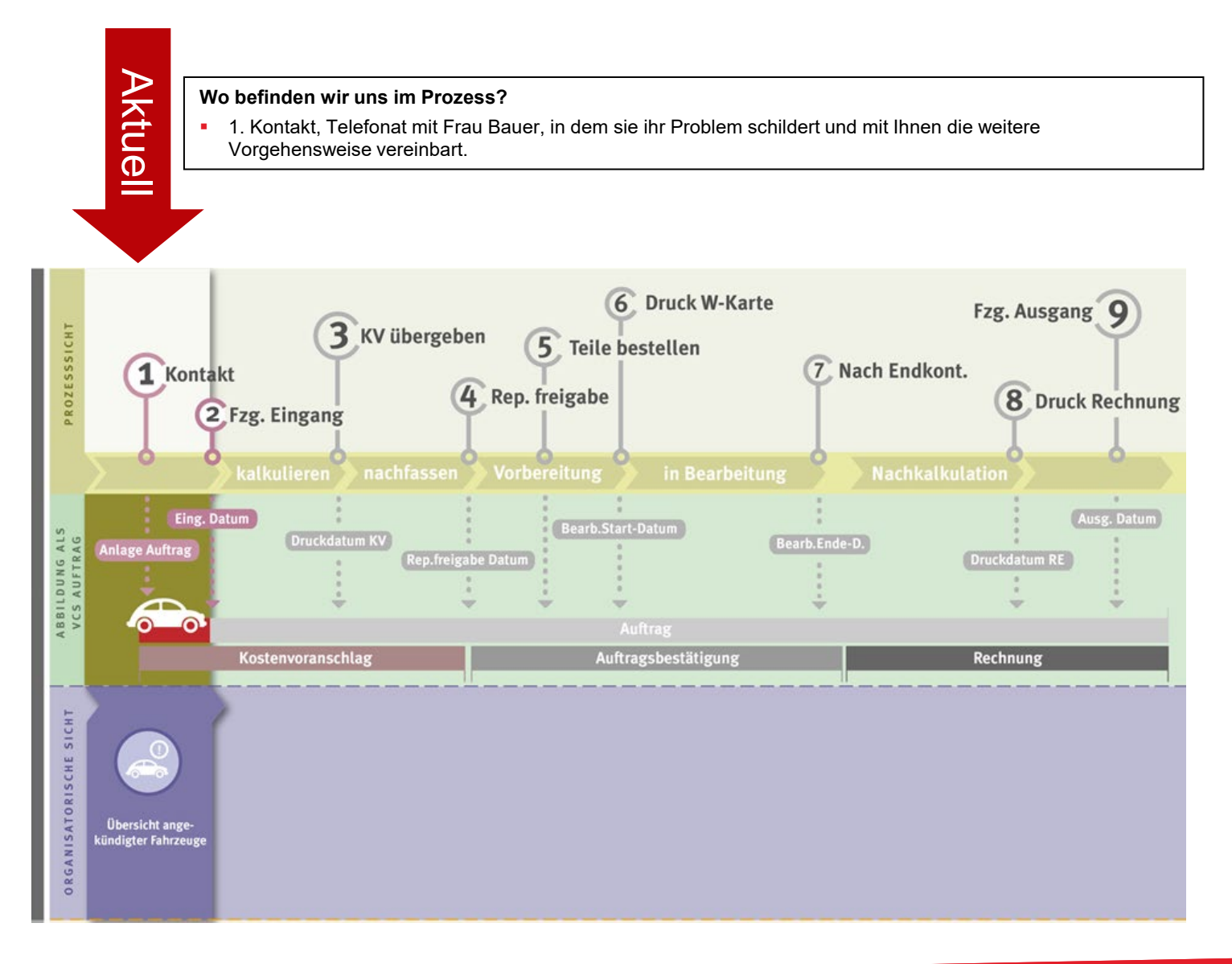

### Auftrag neu - Register "Vorgang"

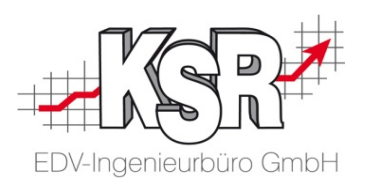

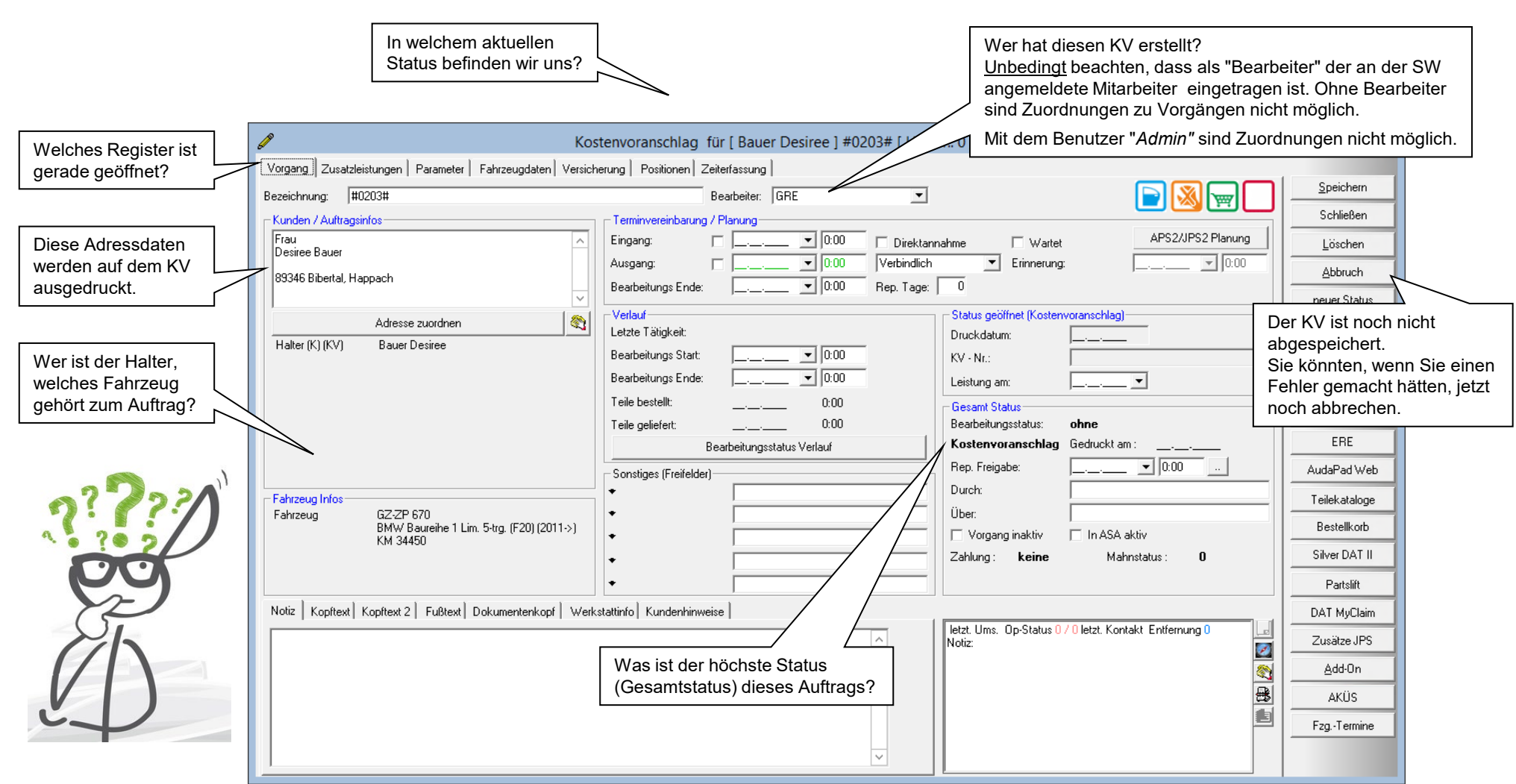

**Register "Vorgang":** Welche Daten sind am Anfang automatisch im KV vorhanden?

## Auftrag neu - in Register "Vorgang" Bezeichnung und Notiz erfassen

**Register "Vorgang":** Erfassen der fehlenden Informationen.

Auf der nächsten Seite sehen Sie, wie Fzg.-Eingang und Fzg.-Ausgang erfasst werden.

#### **Welche Auftragsinformationen fehlen?**

- **"Sprechende" Bezeichnung zum schnellen Zuordnen des Auftrags**
- Kurzbeschreibung warum und wie das Fahrzeug zu uns kommt (Bezeichnung, Notiz).
- Wann liefert Frau Bauer ihren BMW an?
- Wann kann sie ihr "fertiges Fahrzeug" wieder in Empfang nehmen?

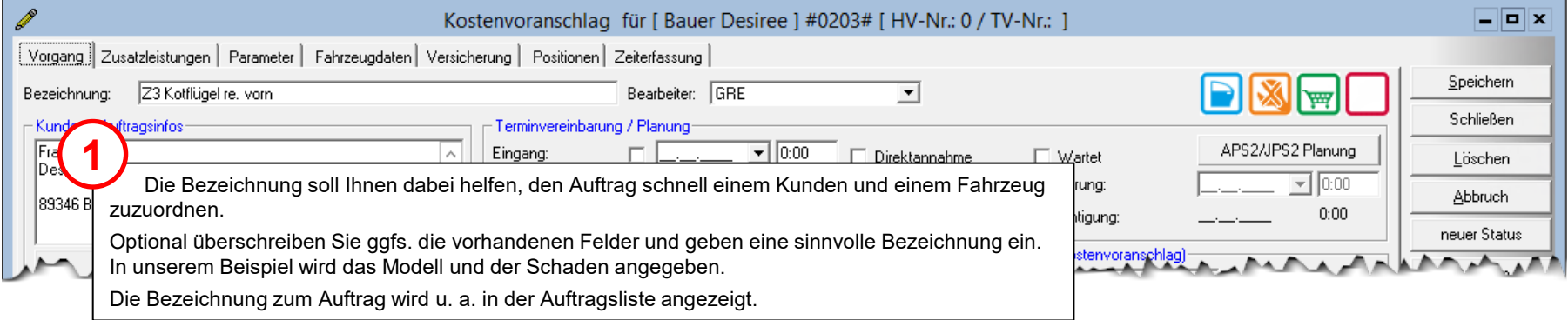

![](_page_10_Picture_9.jpeg)

![](_page_10_Picture_10.jpeg)

#### Auftrag neu - in Register "Vorgang" Eingang sowie Ausgang und ggfs. eine Notiz erfassen

![](_page_11_Picture_1.jpeg)

Die nächsten Daten, die erfasst werden, sind "Eingang" und geplanter "Ausgang". **Hinweis:** In der Auftragsliste basieren die Ansichten "Fahrzeug Ein-/Ausgang" und "Anbieten, KV erstellen" auf dem hier erfassten Eingangsdatum.

![](_page_11_Picture_101.jpeg)

**1**

#### Exkurs: Terminassistent

![](_page_12_Picture_1.jpeg)

Mit Hilfe des sog. Terminassistenten können Sie Besichtigungen, den Fahrzeugeingang und -ausgang sowie den Arbeitsbeginn komfortabel planen und erfassen.

**Hinweis:** Ausführliche Informationen zur Nutzung des Terminassistenten finden Sie im Dokument "1009 VCS - Terminassistenten ".

![](_page_12_Figure_4.jpeg)

#### Exkurs: Besichtigung oder Eingang?

![](_page_13_Picture_1.jpeg)

Einen Besichtigungstermin vereinbaren Sie, um den Auftragsumfang bei der Besichtigung zu beurteilen und dem Kunden daraufhin ein Angebot zu unterbreiten. Nach der Unterbreitung des Angebots, mündlich oder in Form eines Kostenvoranschlags, wird der Auftrag erteilt oder nicht.

Typische Gründe, für die Nichterteilung bzw. für die unverbindliche Vorab-Besichtigung sind:

- **Im Moment zu teuer/kein Geld**
- Kunde möchte das Fahrzeug bei einer anderen Werkstatt vorstellen (Vergleichsangebot)
- Verdacht auf Totalschaden

Wird der Auftrag erteilt, folgt nach dem Besichtigungstermin die Festlegung des Eingangstermins zu dem das Fahrzeugs zur Reparatur gebracht wird und der Status des Auftrags erhöht sich dadurch.

Hinweis: Der Auftragsstatus "Besichtigung" wird angezeigt, sofern ein Besichtigungstermin erfasst ist und kein Eingangstermin und kein geplanter Arbeitsbeginn verfügbar sind.

![](_page_13_Picture_70.jpeg)

#### Auftrag neu - Register "Parameter"

![](_page_14_Picture_1.jpeg)

#### **Register "Parameter":** Welche Informationen sind von Anfang an automatisch im KV vorhanden?

![](_page_14_Figure_3.jpeg)

## Auftrag wiederfinden

![](_page_15_Picture_1.jpeg)

Mit Hilfe der Auftragsliste (Menü "Stammdaten | Auftragsliste" oder bei Favoriten) finden Sie den Auftrag von Frau Bauer schnell wieder.

![](_page_15_Picture_83.jpeg)

#### Aktueller Zeitpunkt: Fahrzeug anschauen, kalkulieren

![](_page_16_Picture_1.jpeg)

![](_page_16_Figure_2.jpeg)

#### Auftrag neu - Register "Fahrzeugdaten"

![](_page_17_Picture_1.jpeg)

#### **Register "Fahrzeugdaten":** Welche Informationen sind von Anfang an automatisch im KV vorhanden?

![](_page_17_Picture_90.jpeg)

#### Auftrag neu - Register "Fahrzeugdaten" ergänzen

![](_page_18_Picture_1.jpeg)

**Register "Fahrzeugdaten":** Erfassen der fehlenden Informationen.

![](_page_18_Picture_74.jpeg)

**!**

## Auftrag neu - Fahrzeugschein zum Fahrzeug hinterlegen

![](_page_19_Picture_1.jpeg)

**Register "Fahrzeugschein":** zuvor eingescannten Fzg.-Schein dem Fzg. zuordnen.

![](_page_19_Figure_3.jpeg)

![](_page_19_Picture_4.jpeg)

## Auftrag neu: Bilder zum Auftrag hinzufügen

![](_page_20_Picture_1.jpeg)

Wie ordne ich vorhandene Bilder dem Auftrag manuell zu?

![](_page_20_Picture_3.jpeg)

### Auftrag neu - Register "Positionen"

![](_page_21_Picture_1.jpeg)

#### **Einfache Schadenkalkulation ohne Kalkulationssystem (Audatex, DAT, …)**

**Register "Positionen":** Welche Informationen sind von Anfang an automatisch im KV vorhanden?

![](_page_21_Picture_68.jpeg)

#### Auftrag neu - Register "Positionen"  $\rightarrow$  "Ersatzteile"

![](_page_22_Picture_1.jpeg)

**Register "Positionen":** Erfassen der benötigten Teile im Unterregister "Ersatzteile".

![](_page_22_Figure_3.jpeg)

#### Auftrag neu - Register "Positionen" → "Arbeitswerte"

![](_page_23_Picture_1.jpeg)

**Register "Positionen":** Erfassen der fehlenden Informationen im Unterregister "Arbeitswerte".

![](_page_23_Figure_3.jpeg)

#### Auftrag neu - Register "Positionen"  $\rightarrow$  "Lackierung"

![](_page_24_Picture_1.jpeg)

**Register "Positionen":** Erfassen der fehlenden Informationen im Unterregister "Lackierung".

![](_page_24_Figure_3.jpeg)

### Auftrag neu - Register "Positionen" → "Alle / Summen"

![](_page_25_Picture_1.jpeg)

Falls die angezeigten Fahrzeugtermine rot sind, weist Sie das auf Terminüberschreitungen hin. Für Sie ist das ein Hinweis, dass Sie dem Kunden eine weitere Dienstleistung in dem

Schwarze Einträge bedeuten, dass keine Terminüberschreitungen vorliegen.

**Unterregister "Alle":** Überblick aller Positionen des Auftrags. **Unterregister "Summen":** Gesamtrabatt, Pauschalpreis.

![](_page_25_Picture_100.jpeg)

KV anbieten können.

werden.

![](_page_26_Picture_0.jpeg)

#### Auftrag neu - Drucken im Status KV

**Drucken von Dokumenten:** Kostenvoranschlag KV ausdrucken.

![](_page_26_Figure_3.jpeg)

#### Exkurs: Druckbereiche der VCS-Auftragsdokumente

![](_page_27_Picture_1.jpeg)

Die nachfolgende Abbildung zeigt am Beispiel "Kostenvoranschlag" die individuell einstellbaren Druckbereiche der VCS-Auftragsdokumente sowie die zugehörigen Textfelder im Auftragsfenster.

![](_page_27_Picture_3.jpeg)

#### Aktueller Zeitpunkt: Reparaturfreigabe

![](_page_28_Picture_1.jpeg)

![](_page_28_Picture_2.jpeg)

# EDV-Ingenieurbüro GmbH

## Auftrag - Statuswechsel KV zu AB

**Reparatur-Freigabe:** Neuer Status AB wird erzeugt.

![](_page_29_Picture_94.jpeg)

#### Aktueller Zeitpunkt: Druck Werkstattkarte

![](_page_30_Picture_1.jpeg)

![](_page_30_Figure_2.jpeg)

#### Auftrag - Werkstattkarte drucken

![](_page_31_Picture_1.jpeg)

KM-Stand: 34450

Art

Teile-Nr.

Hubraum: 2793 em<sup>2</sup>

**Drucken von Dokumenten:** Werkstattkarte drucken und Reparatur beginnen.

![](_page_31_Figure_3.jpeg)

#### Aktueller Zeitpunkt: nach Bearbeitungsende

![](_page_32_Picture_1.jpeg)

![](_page_32_Figure_2.jpeg)

#### Auftrag - Neuer Status Rechnung

![](_page_33_Picture_1.jpeg)

#### **Die Reparatur ist abgeschlossen:** Sie erstellen die Rechnung.

![](_page_33_Picture_119.jpeg)

#### Aktueller Zeitpunkt: Druck Rechnung

![](_page_34_Picture_1.jpeg)

![](_page_34_Figure_2.jpeg)

#### Auftrag - Rechnung drucken

![](_page_35_Picture_1.jpeg)

**Die Nachkalkulation ist abgeschlossen:** Rechnung drucken.

![](_page_35_Picture_3.jpeg)

![](_page_36_Figure_0.jpeg)

#### Aktueller Zeitpunkt: Fahrzeug-Ausgang

![](_page_37_Picture_1.jpeg)

![](_page_37_Figure_2.jpeg)

### Auftragsliste: Universalsuchbegriff und Ansicht

![](_page_38_Picture_1.jpeg)

Das Filterkriterium "Universalsuchbegriff" einrichten und Filterung mit "Ansicht": "höchster Status" und "alle Status"

![](_page_38_Figure_3.jpeg)

![](_page_39_Figure_0.jpeg)

![](_page_39_Picture_1.jpeg)

**Ister** 

GZ-ZP 670

![](_page_39_Picture_2.jpeg)

#### Auftrag - Schnellinfo

![](_page_40_Picture_1.jpeg)

Die Schnellinfo als Überblick über alle wichtigen Informationen zum Auftrag: aus der Auftragsliste und aus der Auftragsmaske

![](_page_40_Figure_3.jpeg)

![](_page_41_Picture_10.jpeg)

#### www.ksredv.de

#### Versionshistorie

![](_page_42_Picture_1.jpeg)

In der Versionshistorie sind Änderungen dieses Dokuments aufgeführt. Es werden immer die Erweiterungen und Änderungen der letzten freigegebenen SW-Version eingepflegt.

Die Erläuterungen der Versionshistorie beziehen sich auf die Seitenzahlen der Seminarunterlagen, in der alle Teile zusammengefasst sind.

![](_page_42_Picture_134.jpeg)

#### Kontakt und Support

. Sie haben Fragen, wir sind für Sie da!

#### **KSR EDV-Ingenieurbüro GmbH**

Adenauerstraße 13/1 D-89233 Neu-Ulm

Sie erreichen uns **telefonisch** unter **+49 (0) 731 / 20 555 - 0** Per **Fax** unter **+49 (0) 731 / 20 555 - 450**

### **Öffnungszeiten**

Freitag 08.00 bis 16.30 Uhr

Montag - Donnerstag 08.00 bis 18.00 Uhr

## Schulungen

Informieren Sie sich auf unserer Schulungs-Website über aktuelle KSR-Anwenderseminare in Ihrer Nähe oder über Schulungen vor Ort sowie Webinare.

Facebook

![](_page_43_Picture_11.jpeg)

![](_page_43_Picture_12.jpeg)

**[schulung.ksredv.de](https://www.ksredv.de/service/schulung/__Schulung.html)**

![](_page_43_Picture_13.jpeg)

**[support@ksredv.de](mailto:support@ksredv.de)** » bei technischen Fragen, Support

Erstellen Sie eine **Online Support Anfrage (OSA)**

**[info@ksredv.de](mailto:info@ksredv.de)**

**[osa.ksredv.de](https://osa.ksredv.de/Login.aspx)**

und wir rufen zurück

Direkt per **E-Mail**

» bei Fragen zu Angeboten und Preisen, Vertrieb » bei Fragen zu Rechnungen, Buchhaltung

![](_page_43_Picture_17.jpeg)

![](_page_43_Picture_18.jpeg)

www.ksredv.de